## **Anleitung – Änderung des Passworts für mein E-Mail-Postfach**

1) Geben Sie in einem Web-Browser (FireFox, Chrome etc. ) die folgende URL ein: Webmailer. Hosteurope.de

2) Klicken Sie auf die Schaltfläche "E-Mail-Konto-Administration"

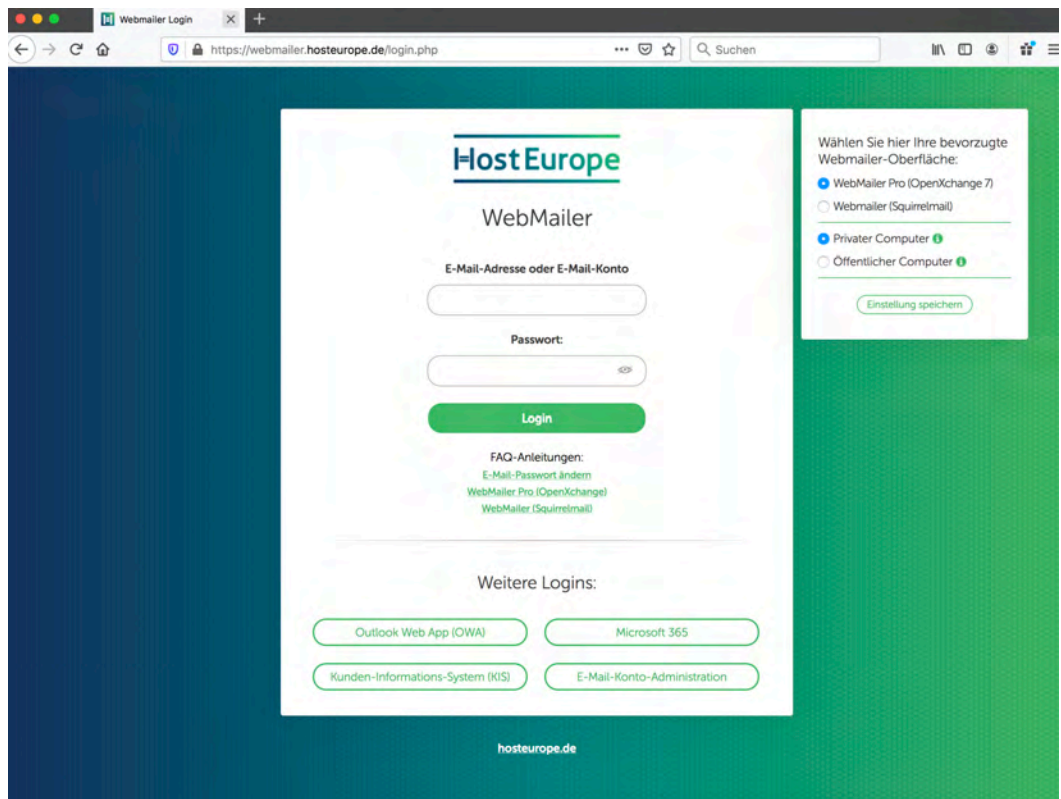

3) Geben Sie in der Eingabemaske ihre Zugangsdaten ein.

Passwort: Das alte Passwort

Benutzername : wp11143461-Lehrernummer

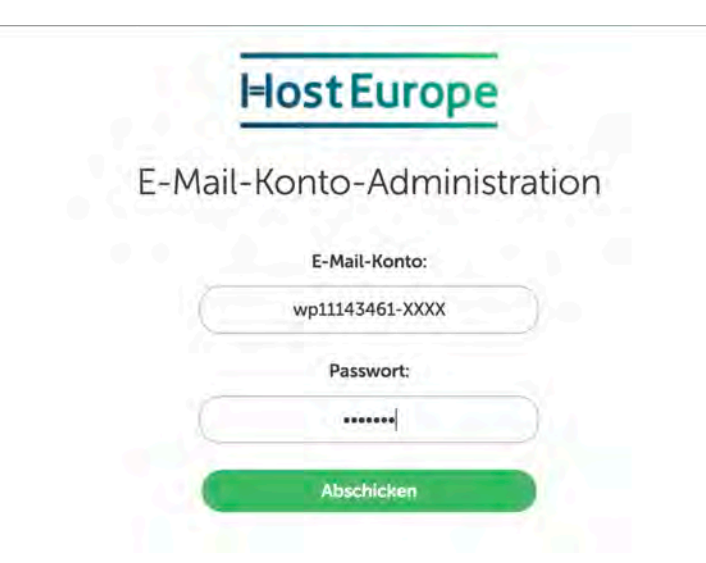

Hier können Sie nun Ihr Passwort ändern und bestätigen diese durch den Klick auf die Schaltfläche "Speichersymbol".

## IMAP/POP3 E-Mail-Konten

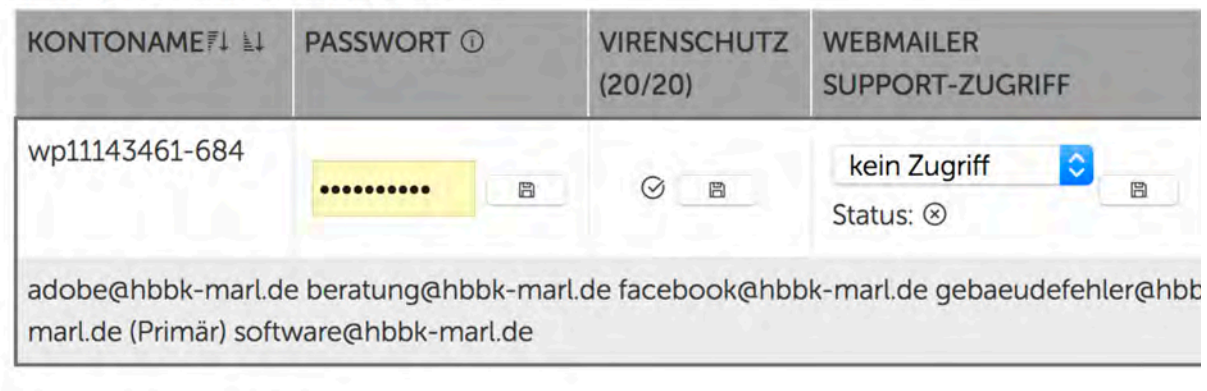